- 1)メインメニューの「加盟登録」または「学校デ ータの閲覧と修正」をクリックする。
	- 注 加盟登録の作業が終わった後は「加盟登録」 のボタンはロックされます。その場合は「学 校データの閲覧と修正」から作業画面に入 ってください。
- 2)「ユーザーアカウントの編集」を

クリックする。

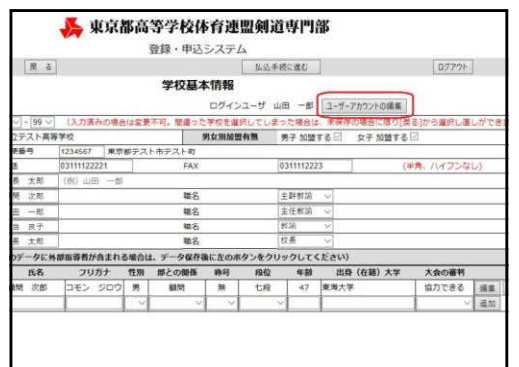

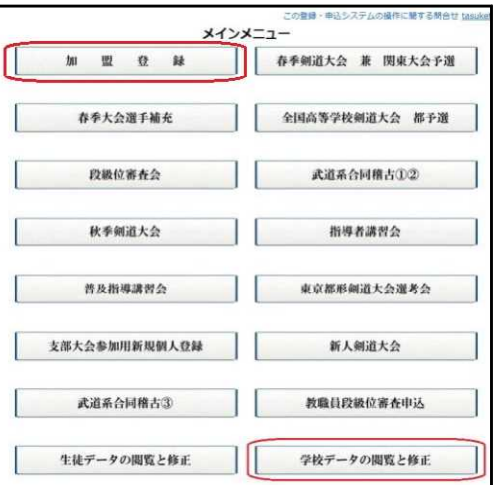

3)高体連からの連絡などを受け取る新しいメール アドレスを「Eメールアドレス」に入力し、「メア ド変更」をクリックする。

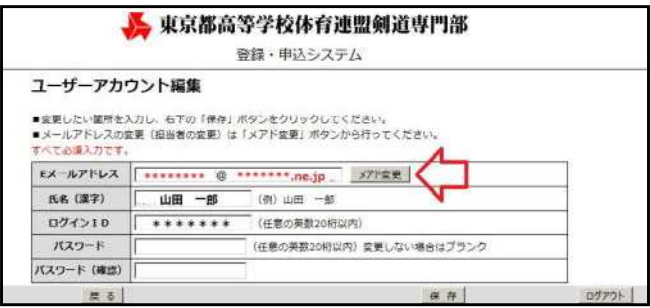

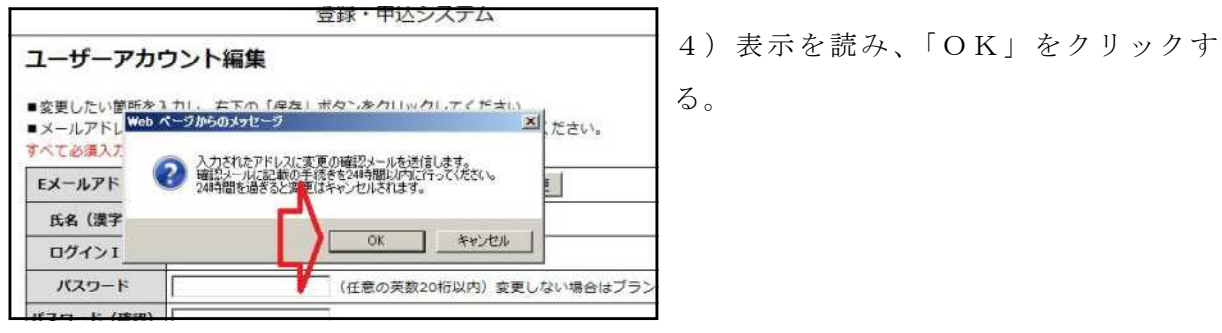

5)表示を読み、「OK」をクリック する。

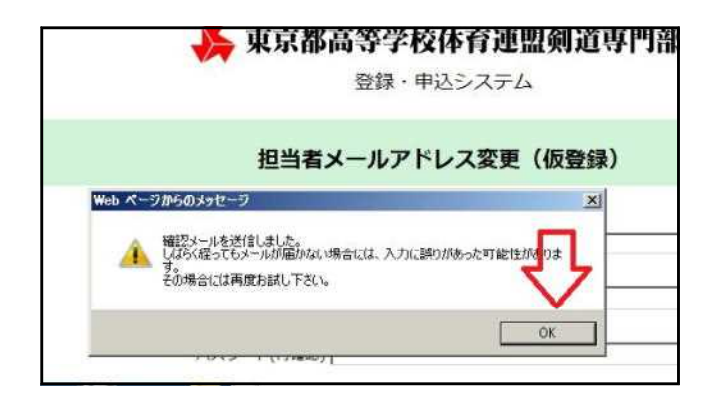